### **Guide to Accessing Google Meet**

Please see below for instructions on how to access Google Meet on either a laptop/desktop or on a tablet/phone.

### **Accessing Class Google Meets on Laptop/Desktop computer**

Please note that you must be using Google Chrome, Mozilla Firefox or Microsoft Edge to use Google Meet.

- 1. Ask your child to log into their Google Classroom
- 2. This is the view when you log in to a Google Classroom. To access your class Google Meet click on the link highlighted by the red arrow.

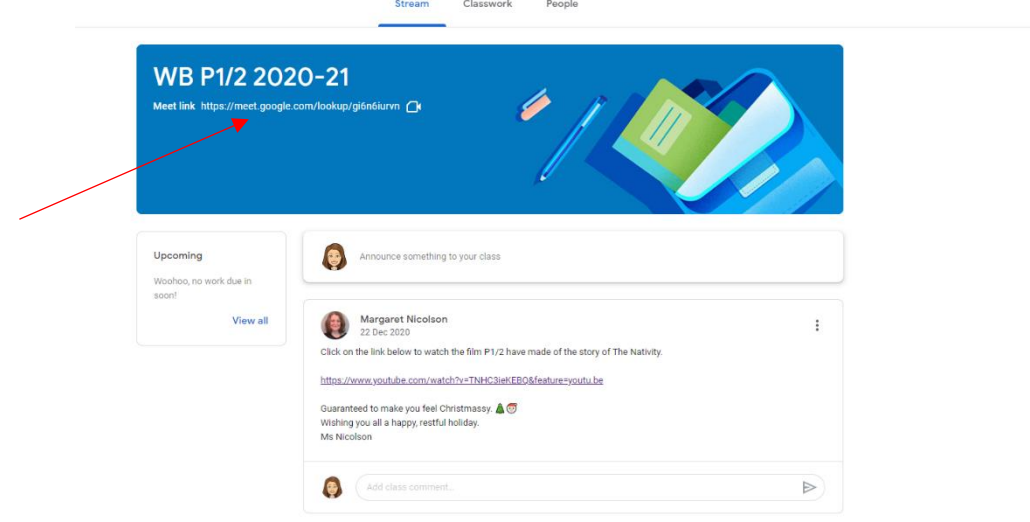

3. A new window will open and you will see this on your screen. Click 'Join now' to enter the Google Meet.

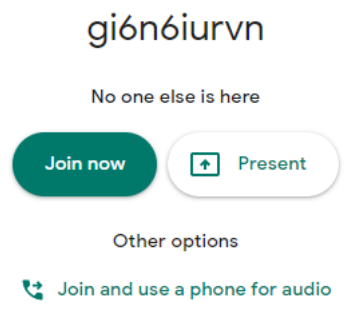

## **Accessing Class Google Meets on a Tablet/Phone**

- 1. Download the Google Hangouts Meet app for free on your App Store
- 2. Ask your child to log in to their Google Classroom. Please note that Google Classroom is another free app that you can download on your tablet or phone.
- 3. Follow the steps in the previous explanation for laptop/computers.

# **Accessing School Assemblies on a Laptop/Desktop computer**

Please note that you must be using Google Chrome, Mozilla Firefox or Microsoft Edge to use Google Meet.

- 1. Ask your child to log into their Google Classroom.
- 2. Find a post in the Stream for the Google Meet. Copy the Meet Code

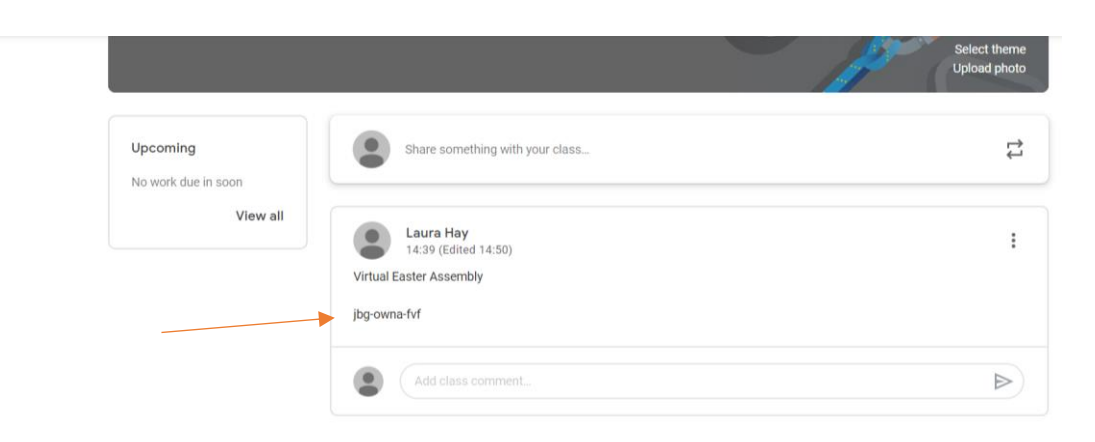

3. Use the 3x3 dot grid (waffle) shown by the arrow in the image below to find the Google Meet app.

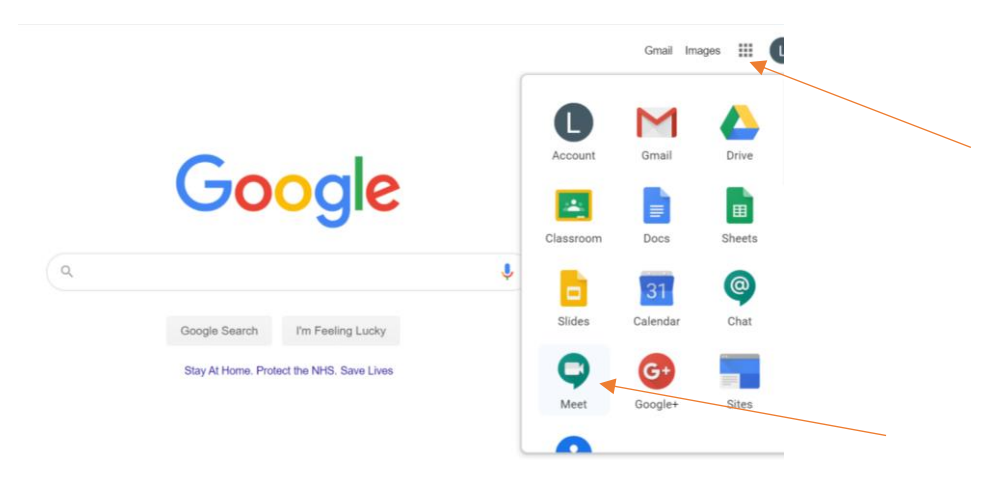

4. Open Google Meet and click Join Meet. Paste the Meet Code into the text box provided.

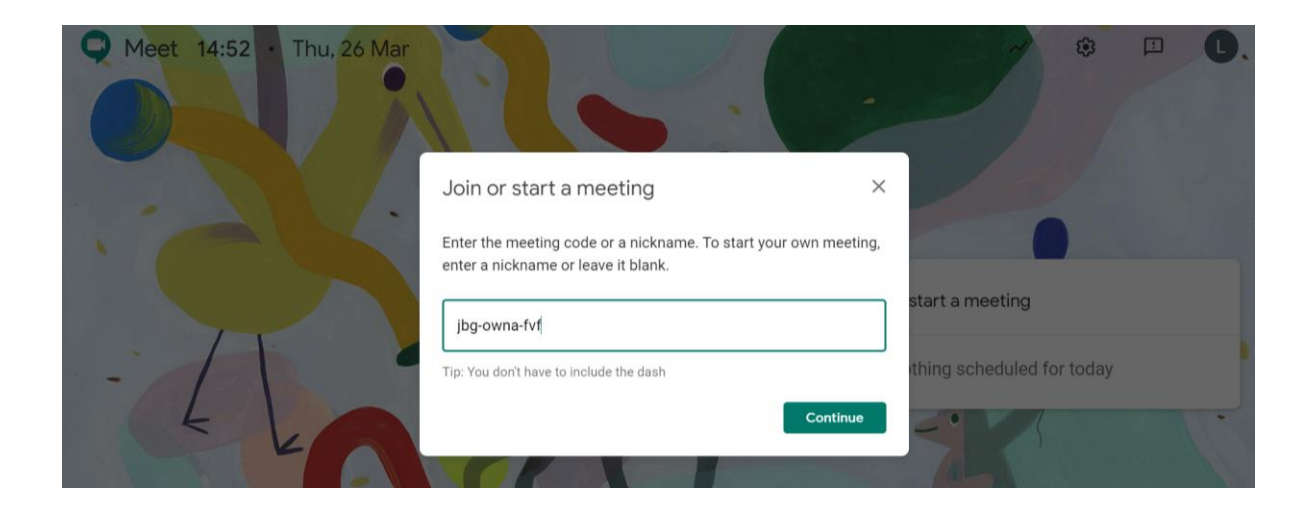

## **Accessing School Assemblies on a Tablet/Phone**

- 1. Download the Google Hangouts Meet app for free on your App Store
- 2. Ask your child to log in to their Google Classroom. Please note that Google Classroom is another free app that you can download on your tablet or phone.
- 3. Find a post in the Stream for the Google Meet. Copy the Meet Code

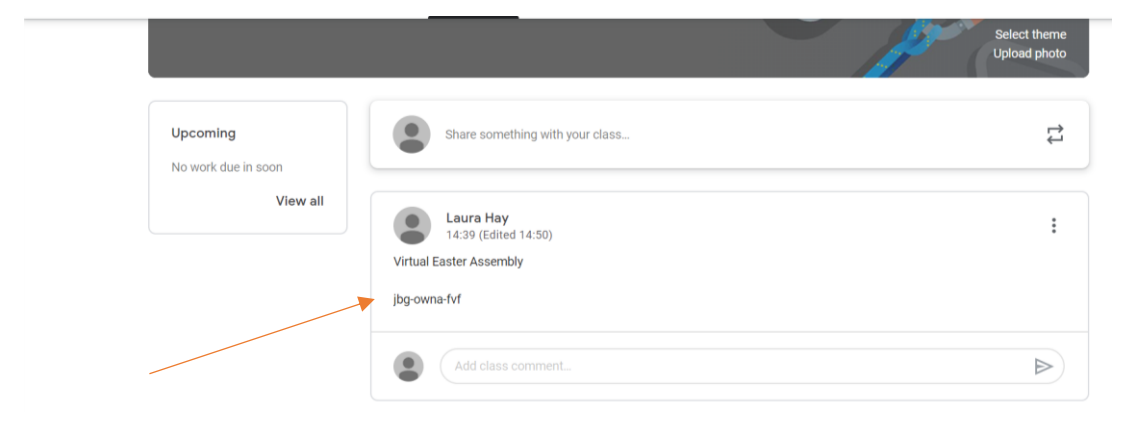

4. Open the Google Meet app and click Join Meet. Paste the Meet Code into the text box provided.

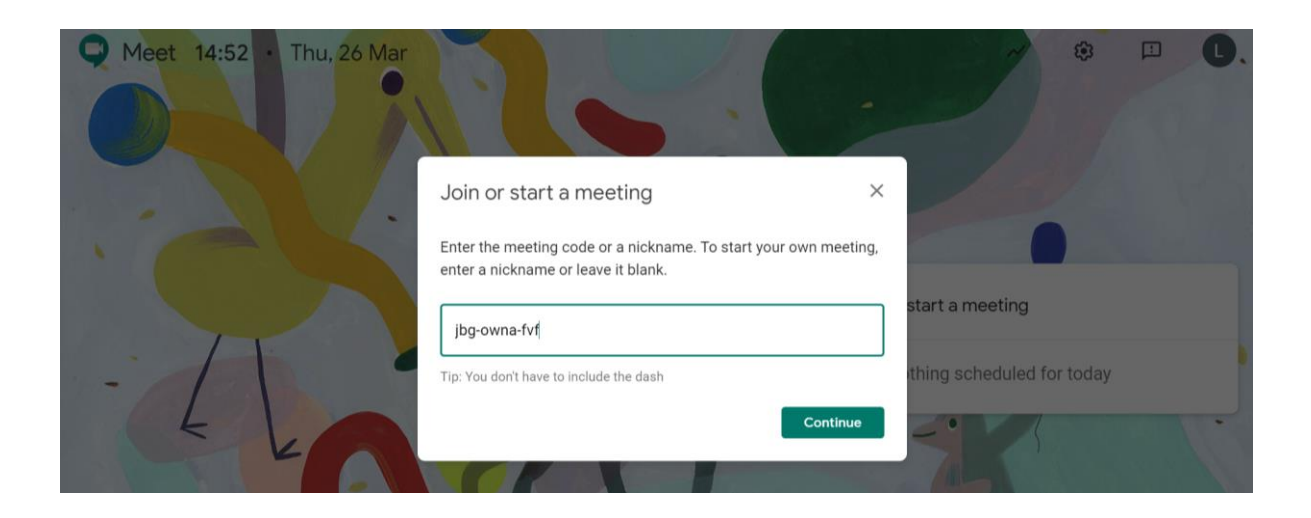